# Nortura Fjørfekjøttkontroll på Min side 2.0

# BRUKERVEILEDNING

Løsningen kan brukes fra PC, mobil og nettbrett. Nettleserne Edge, Chrome eller Safari er anbefalt, men andre nettlesere kan også fungere (Internet Explorer har gått ut på dato og fungerer ikke).

#### Pålogging

Du logger deg på her: <https://minside.nortura.no/>

Samme brukernavn og passord som tidligere.

Har du lagra lenka til den gamle pålogginga som snarveg, må du slette den og lagre ny snarveg.

Lenke til pålogging ligger også på <https://medlem.nortura.no/>

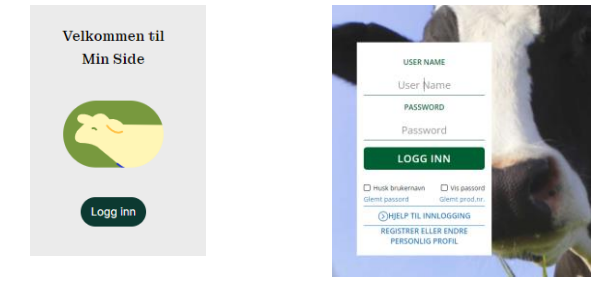

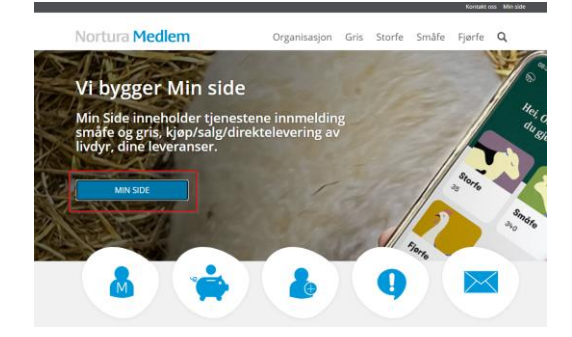

## Åpningsbildet

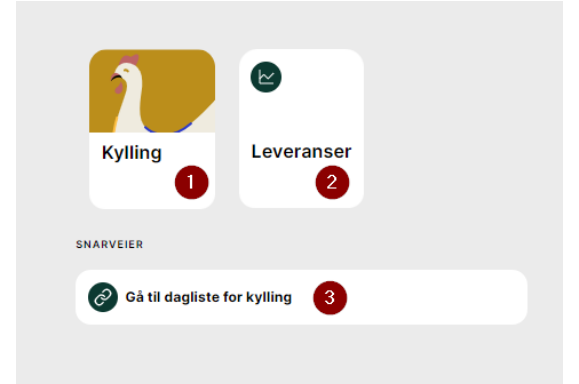

- 1. Åpningsknapp til Nortura Fjørfekjøttkontroll.
- 2. Her ligger det ingenting foreløpig.
- 3. Direktelenke til daglista. Den som har flere hus, lander i daglista til huset med lavest leverandørnummer.

### Knappen Kylling

Under knappen Kylling ligger aktive og tidligere innsett.

En knapp per innsett. Den lille haken øverst i høyre hjørne på knappen, forteller at dette er en knapp som kan åpnes.

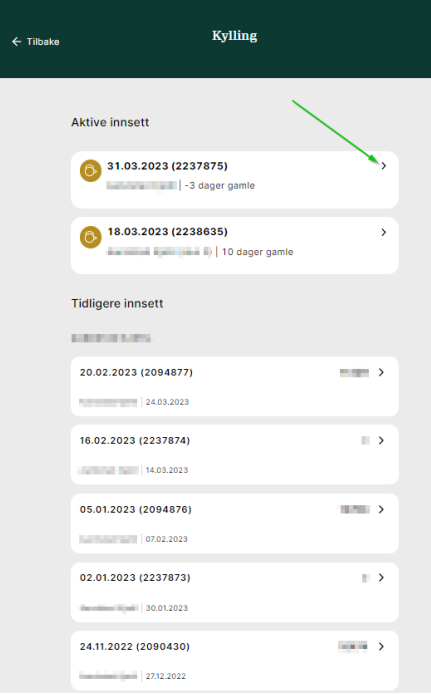

#### Innsettet

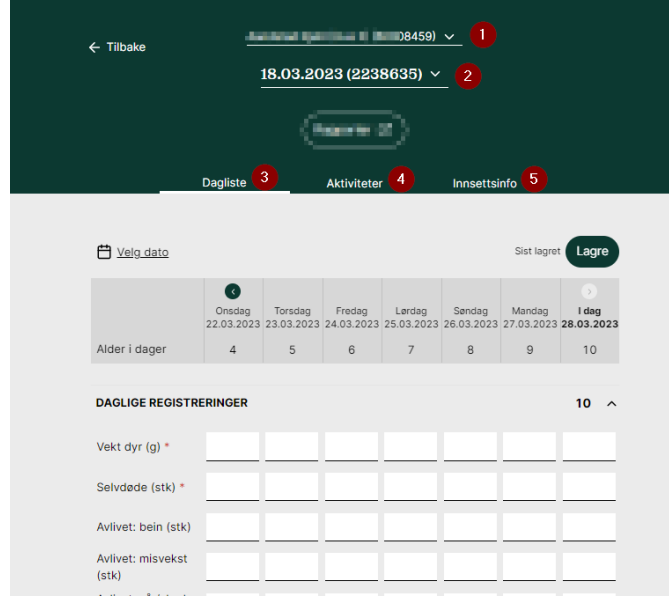

- 1. De med flere hus, skifter mellom leverandørnumrene her.
- 2. Her kan du skifte til et tidligere innsett på dette leverandørnummeret.
- 3. Hvit strek under Dagliste forteller at du er i Dagliste nå.
- 4. Under Aktiviteter ligger prøver, fôrkjøp, meldinger og skjema som skal fylles ut.
- 5. Innsettsinfo inneholder diverse informasjon om innsettet. Både ting som skal fylles ut og informasjon som gis.

#### Innsettsinfo

- 1. Slakteinformasjon hvor du får beskjed om planlagt plukkestart, planlagt slaktestart og plukkemetode
- 2. Innsettsinformasjon ulike data om innsettet som du selv legger inn. Klikk på den lille haken øverst til høyre for å åpne for innlegging av data.

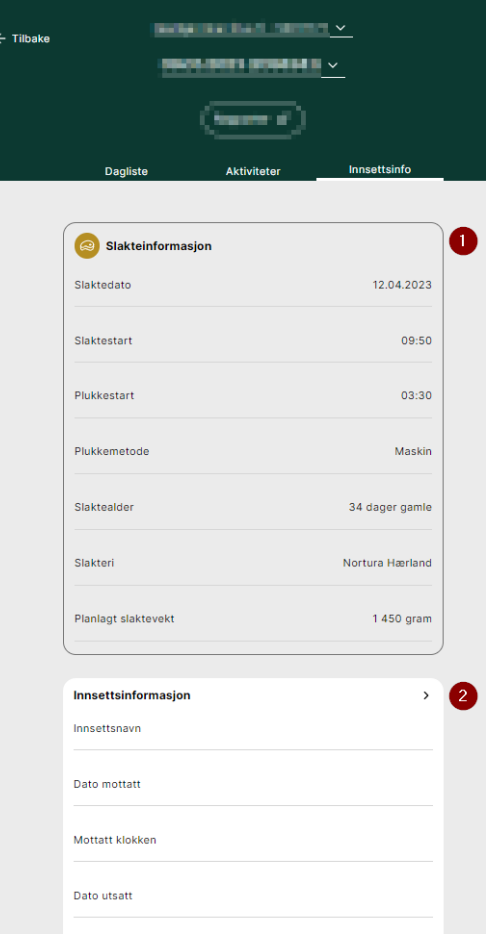

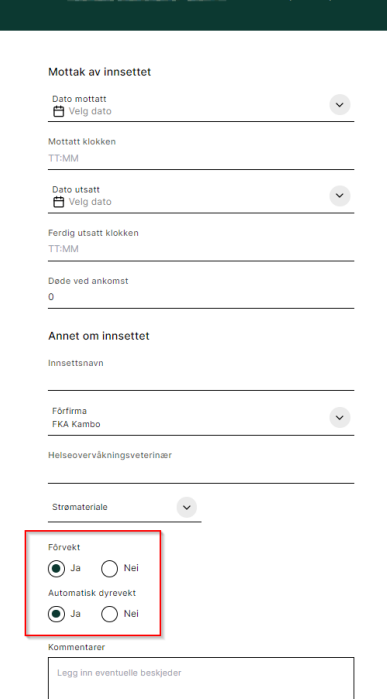

Innsettsinformasjon

Inneholder ulike data om innsettet som du selv legger inn.

Det er viktig at du sjekker om ja/nei for Fôrvekt og Automatisk dyrevekt står riktig.

Punktene

- Fôrfirma
- Helseovervåkingsveterinær
- Strømateriale
- Fôrvekt
- Automatisk dyrevekt

overføres til neste innsett, men kan endres der.

#### Dagliste

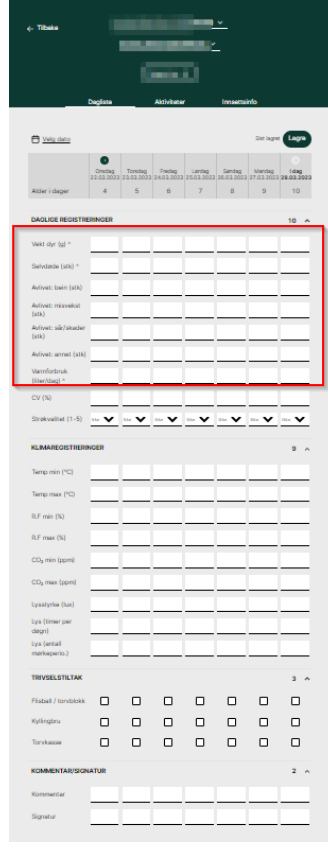

Trykker du på den lille haken merka med rød ramme på bildet, vil delen under klappe sammen

Daglista inneholder felt som skal fylles ut daglig og felt som kan fylles ut daglig. Det som skal fylles ut er:

- Antall selvdøde
- Antall avlivede fordelt på årsakene beinproblem, misvekst, sår/skader/hakking og andre årsaker
- Vannforbruk
- Fôrforbruk (hvis en har fôrvekt)
- Levendevekt
	- o med automatvekt: registrerer vekt hver dag
	- o manuell veiing: registrerer minimum vekta på dag 7, 14, 21 og 28

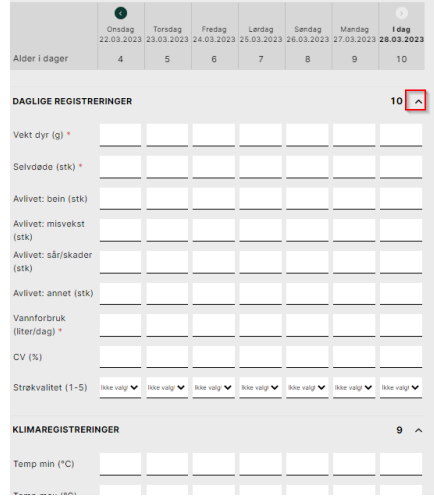

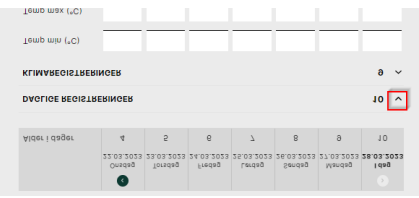

- og bli seende ut som på dette bildet. Trykk på den lille haken for å åpne igjen.

#### Aktiviteter

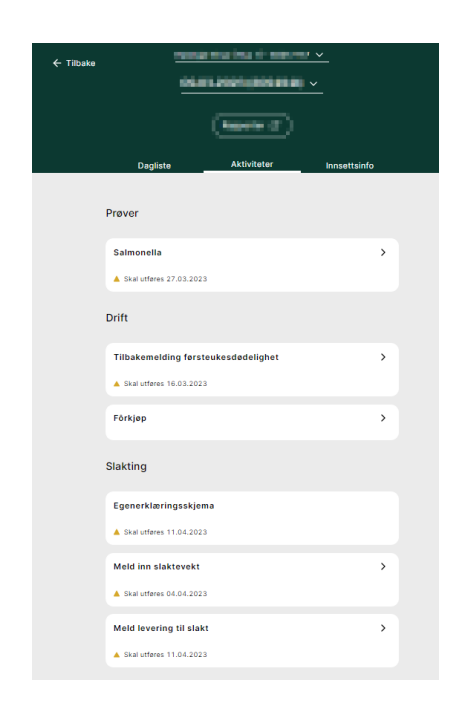

## Campylobacterprøve og salmonellaprøve

Foreløpig er det bare dato for når prøvene skal tas du finner her. Mer informasjon kommer når skjemaene blir aktive.

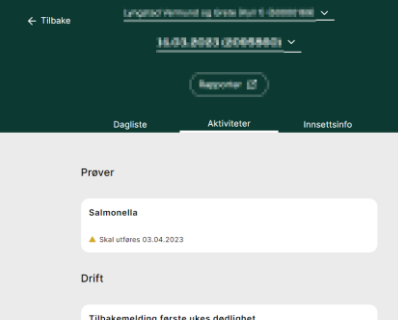

### Tilbakemelding førsteukesdødelighet

Etter første uke sender du melding til rugeriet om førsteukesdødeligheten her. Dette skjemaet er foreløpig ikke aktivt. Mer informasjon kommer.

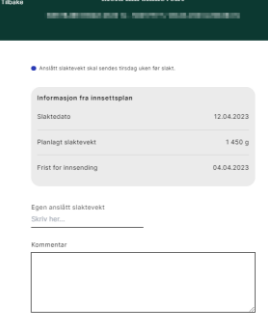

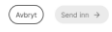

# Her finner du:

- Salmonellaprøve
- Campylobacterprøve
- Tilbakemelding førsteukesdødelighet
- Fôrkjøp
- Melding forventa slaktevekt
- Egenerklæring
- Levering til slakt

## Fôrkjøp

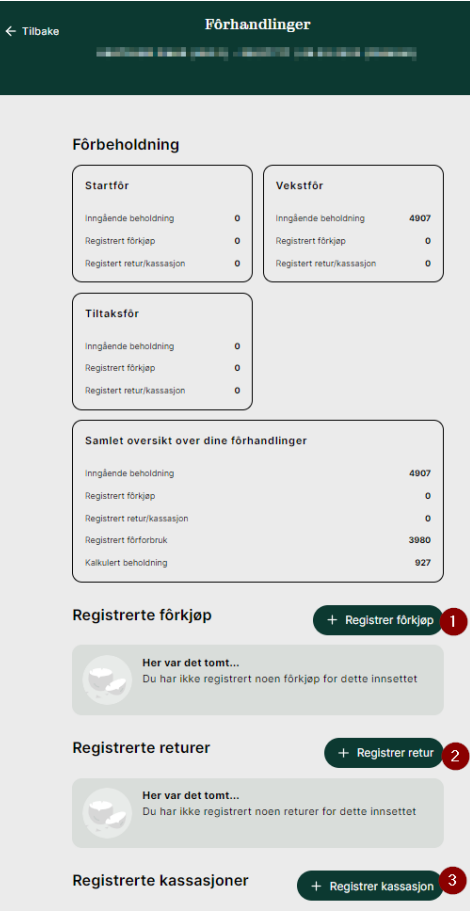

Fôrkjøp registreres fortløpende. Trykk på knappen (1) for å åpne registreringsbildet.

Det er også mulig å registrere retur av fôr (2) og kassering av fôr (3).

- 1. Dato må fylles ut først.
- 2. Dersom fôrfirma ikke er forvalgt riktig: Velg fôrfirma fra nedtrekksmenyen, og deretter fôrblanding.
- 3. Det er krav om å legge inn batchnummer i enkelte produksjoner. For de øvrige er det frivillig.

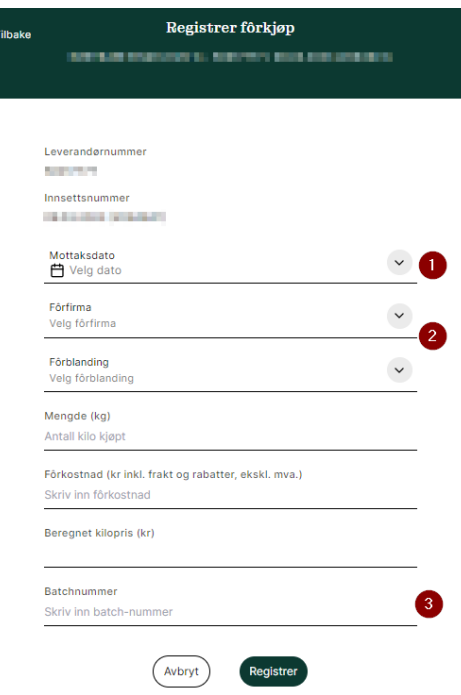

Etter at et innsett er sendt til slakt, er det mulig sette faktisk sluttbeholdning av fôr.

Merk at det du setter som sluttbeholdning blir overført som til neste innsett som inngående beholdning. Hvis du hadde igjen fôr, men det ble kasta, må det registreres som kassering.

Det er mulig å gjøre opp sluttbeholdningen flere ganger.

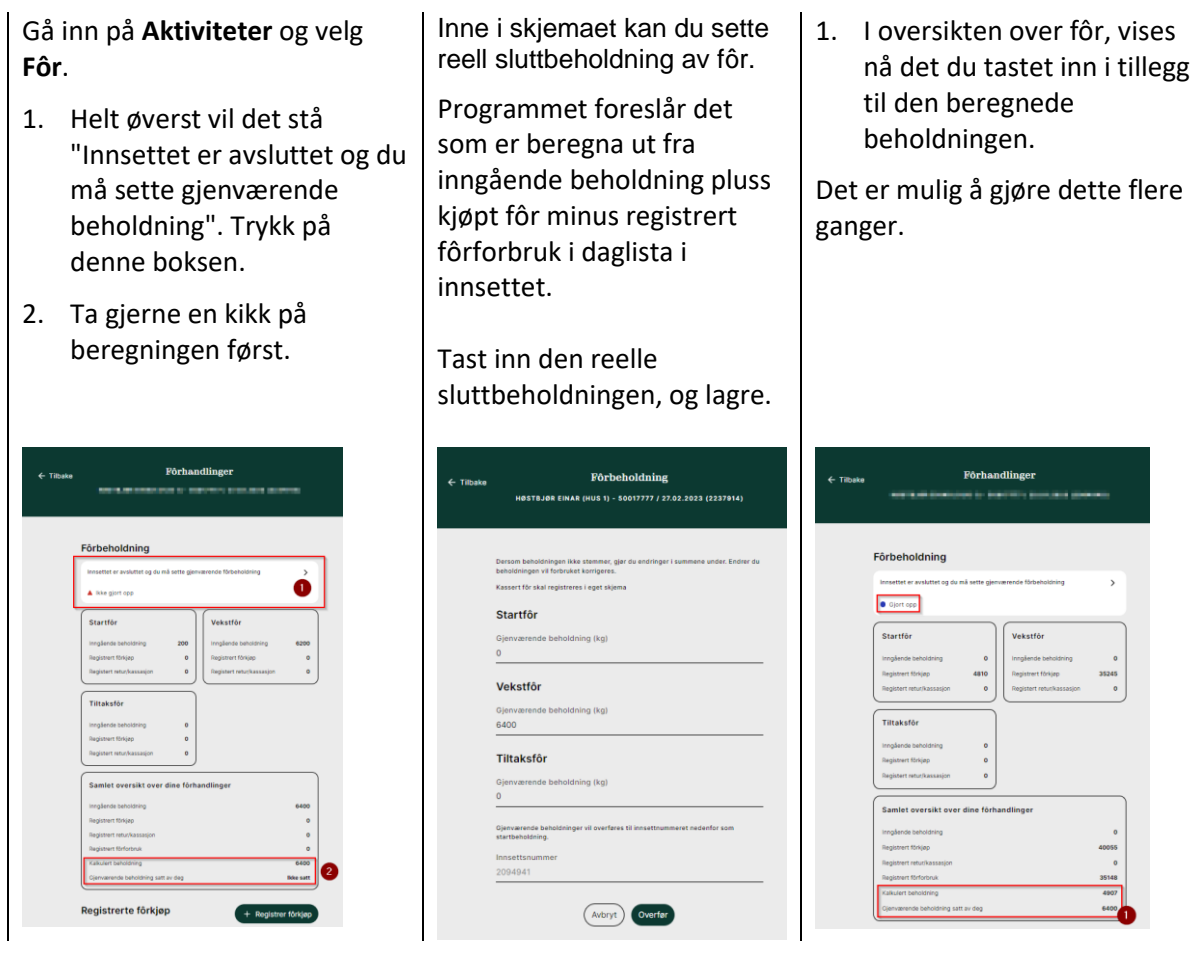

### Meld inn slaktevekt

På tirsdag i uken før slakt sender du melding til slakteplanlegger om forventa slaktevekt her.

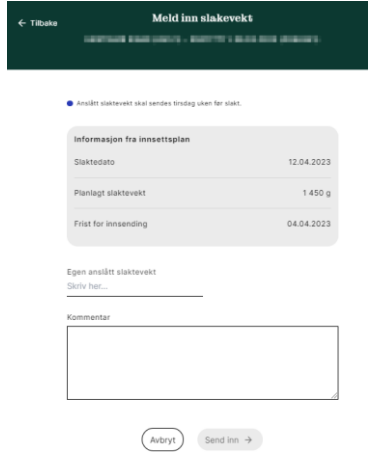

## Egenerklæringsskjema

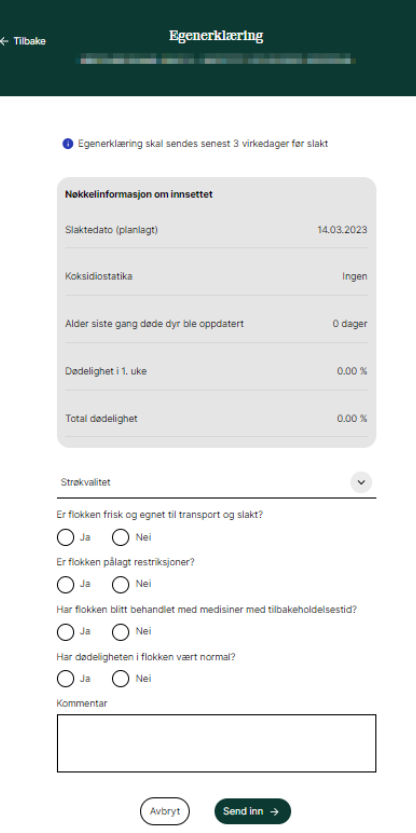

Egenerklæringsskjemaet skal sendes senest tre virkedager før slakt.

Den kan tidligst sendes ei uke før slakt.

Du kan sende inn egenerklæringsskjemaet flere ganger dersom det behovet skulle oppstå.

# Levering til slakt

Fylles ut under / umiddelbart etter levering til slakt.

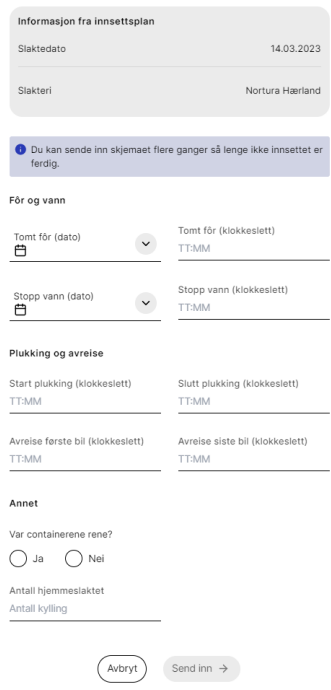

## Rapporter

Det første slippet inneholder ingen rapporter. De kommer etter hvert som de blir ferdige og de første kommer etter påske.